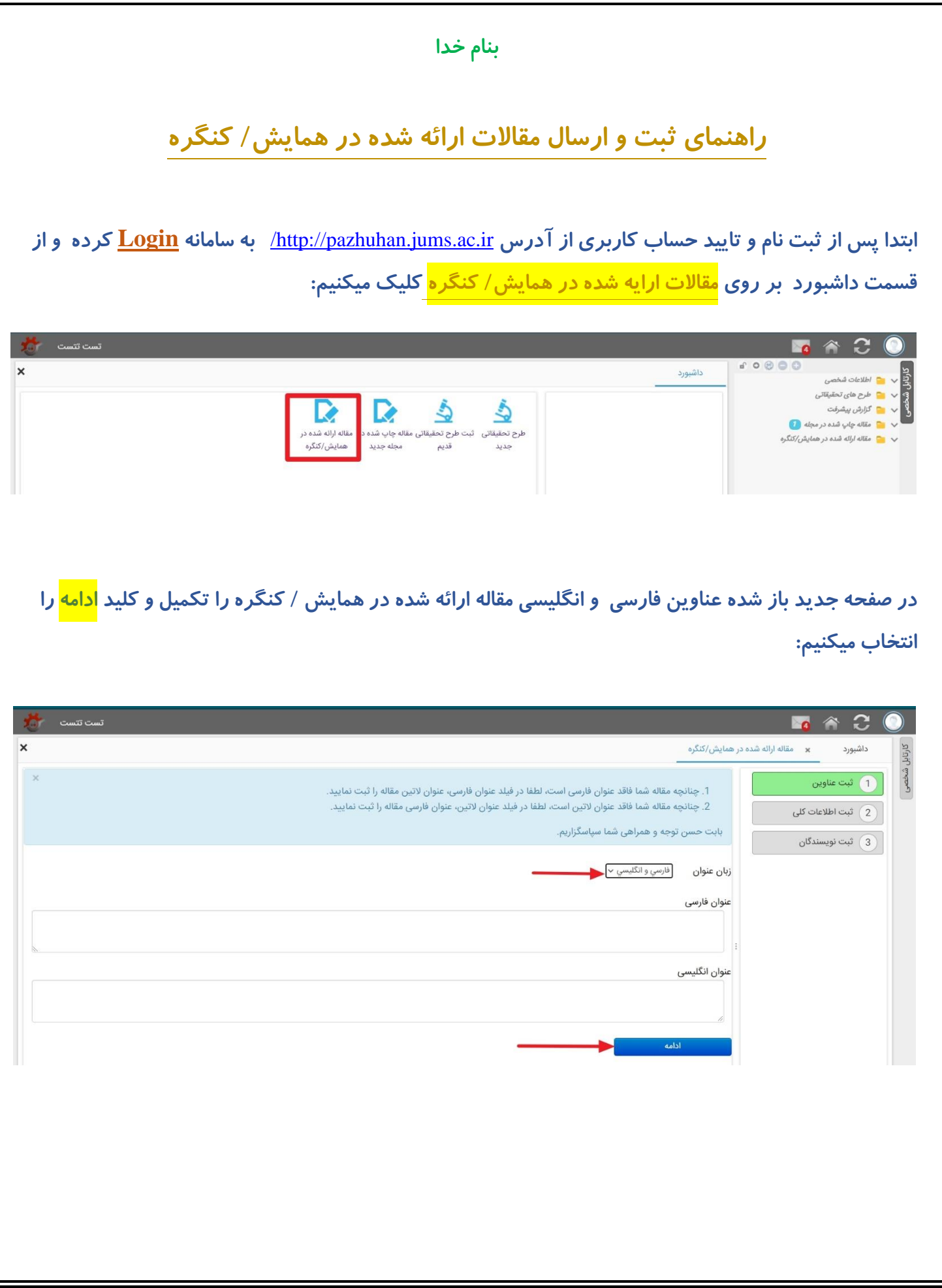

**نکته : در صورتیکه مقاله یا مقاالتی مشابه عنوان مقاله شما در سامانه وجود داشته باشد سامانه آنها را نمایش داد که میتواند از ثبت رکورد تکراري خودداري نمود. در صورتیکه مقاله شما در سامانه نبود میتوانید کلید ادامه ثبت رکورد را انتخاب و مراحل بعد را دنبال نمود.** 

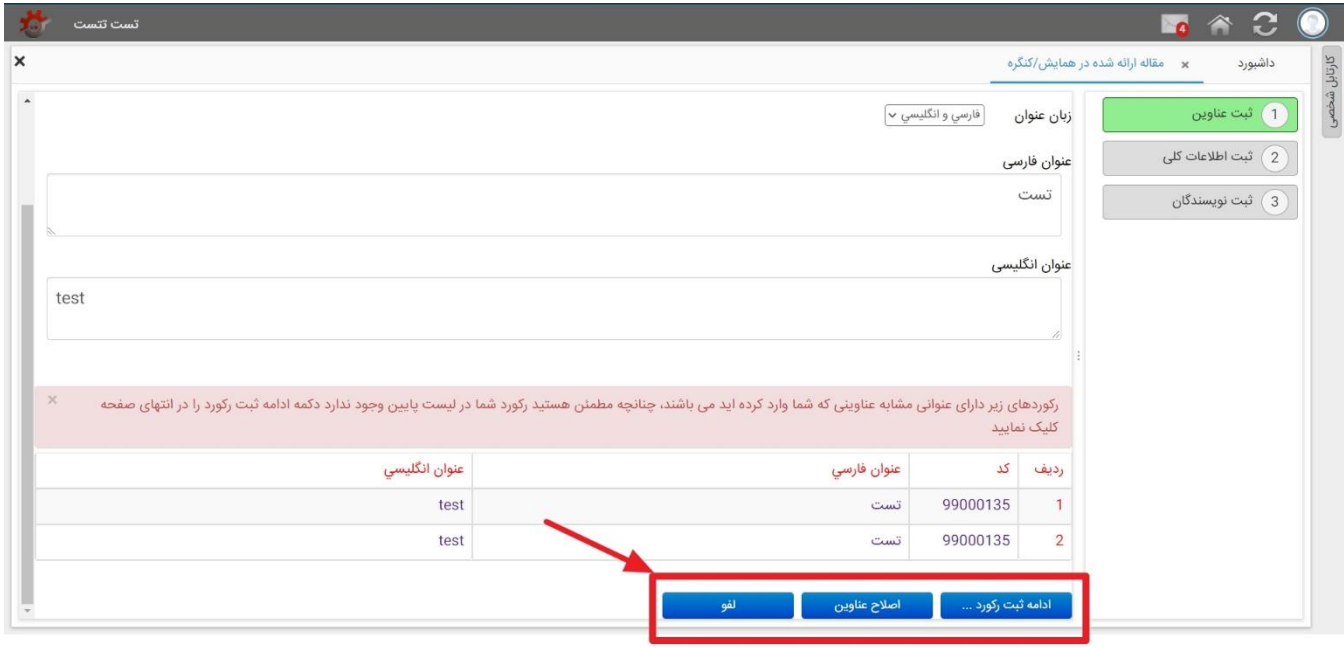

**صفحه جدید باز شده اطالعات کلی مقاله میباشد که فیلدهاي مورد نظر آن را تکمیل و سپس کلید ذخیره کن را انتخاب میکنیم:** 

**توجه : فیلد هاي ستاره دار فیلدهاي اجباري هستند و پر کردن آنها الزامی میباشد**

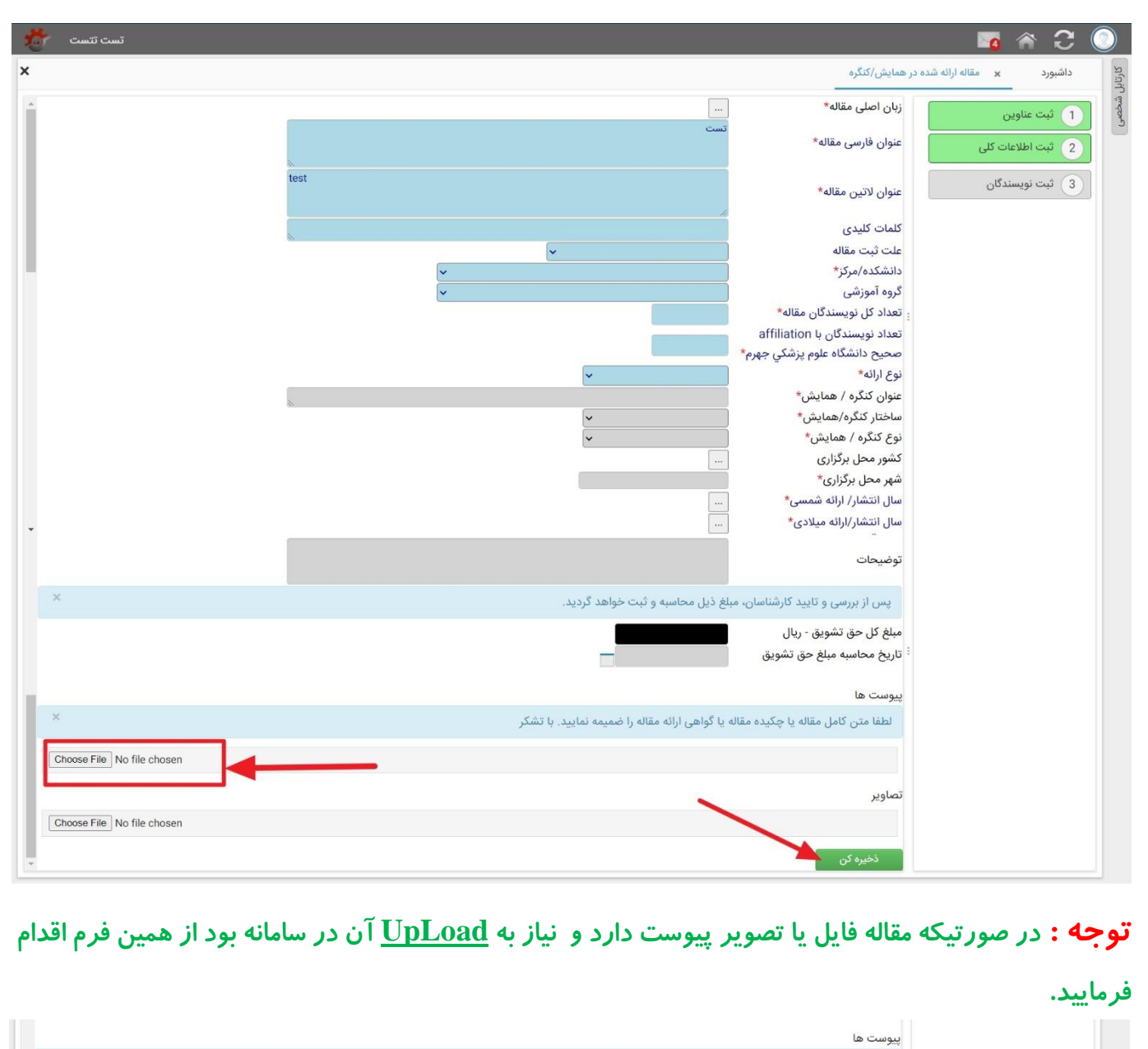

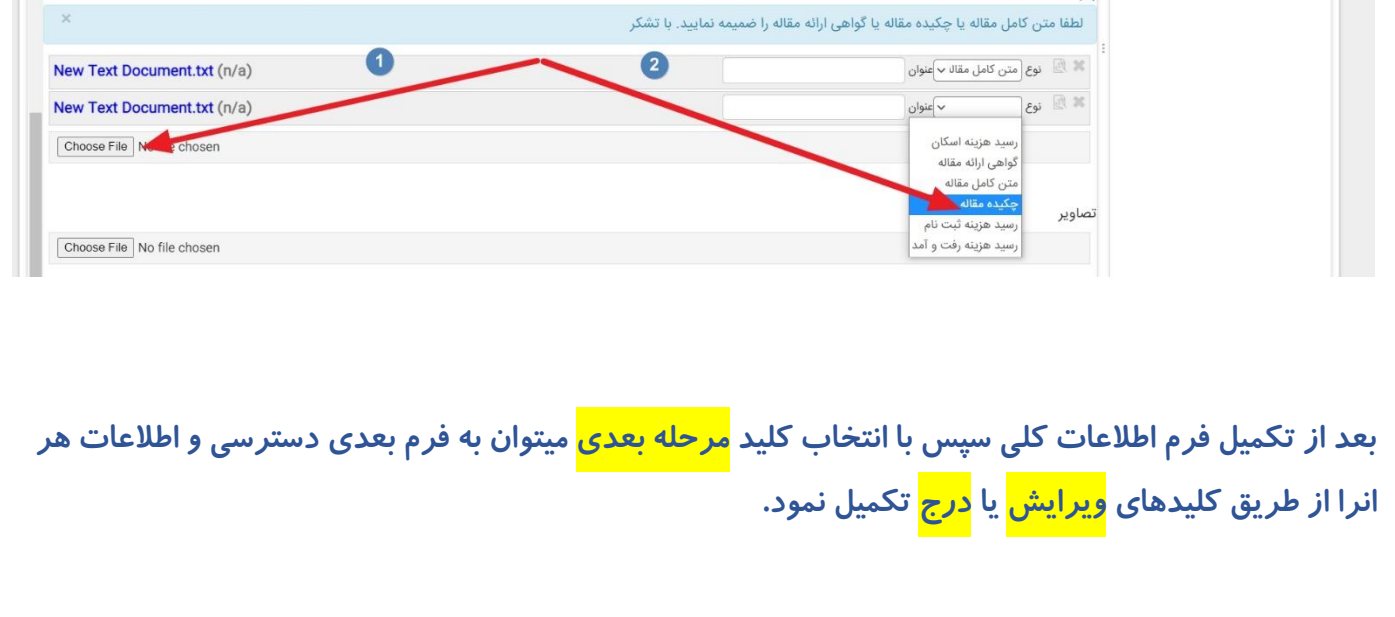

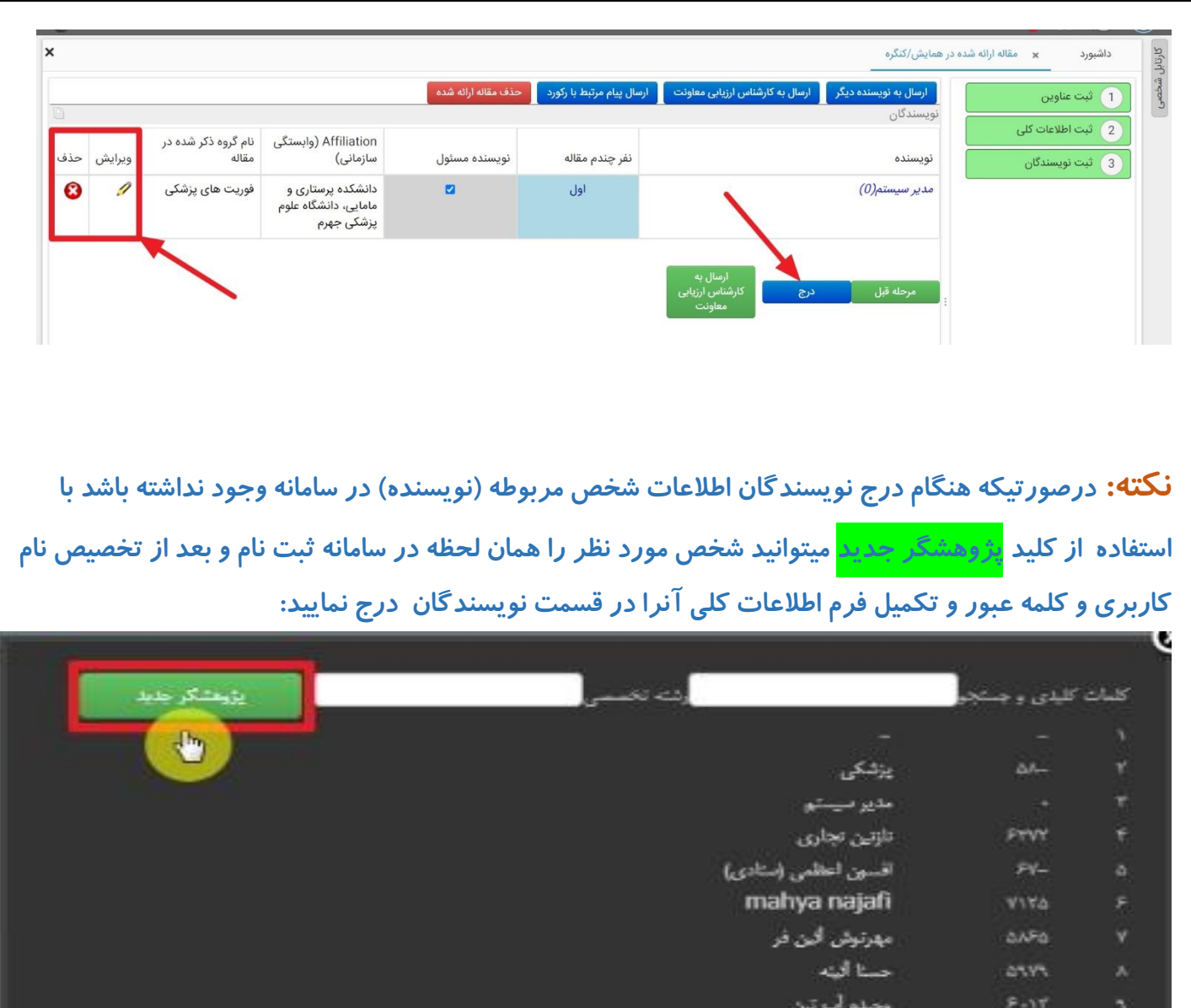

وحيته أيتين – يهدائت محيط  $\mu_{\rm NL}$ **MANPRETTY** 

راحله أيانكاه

Found Records vrv-

 $\Delta \mathbf{v}$  .

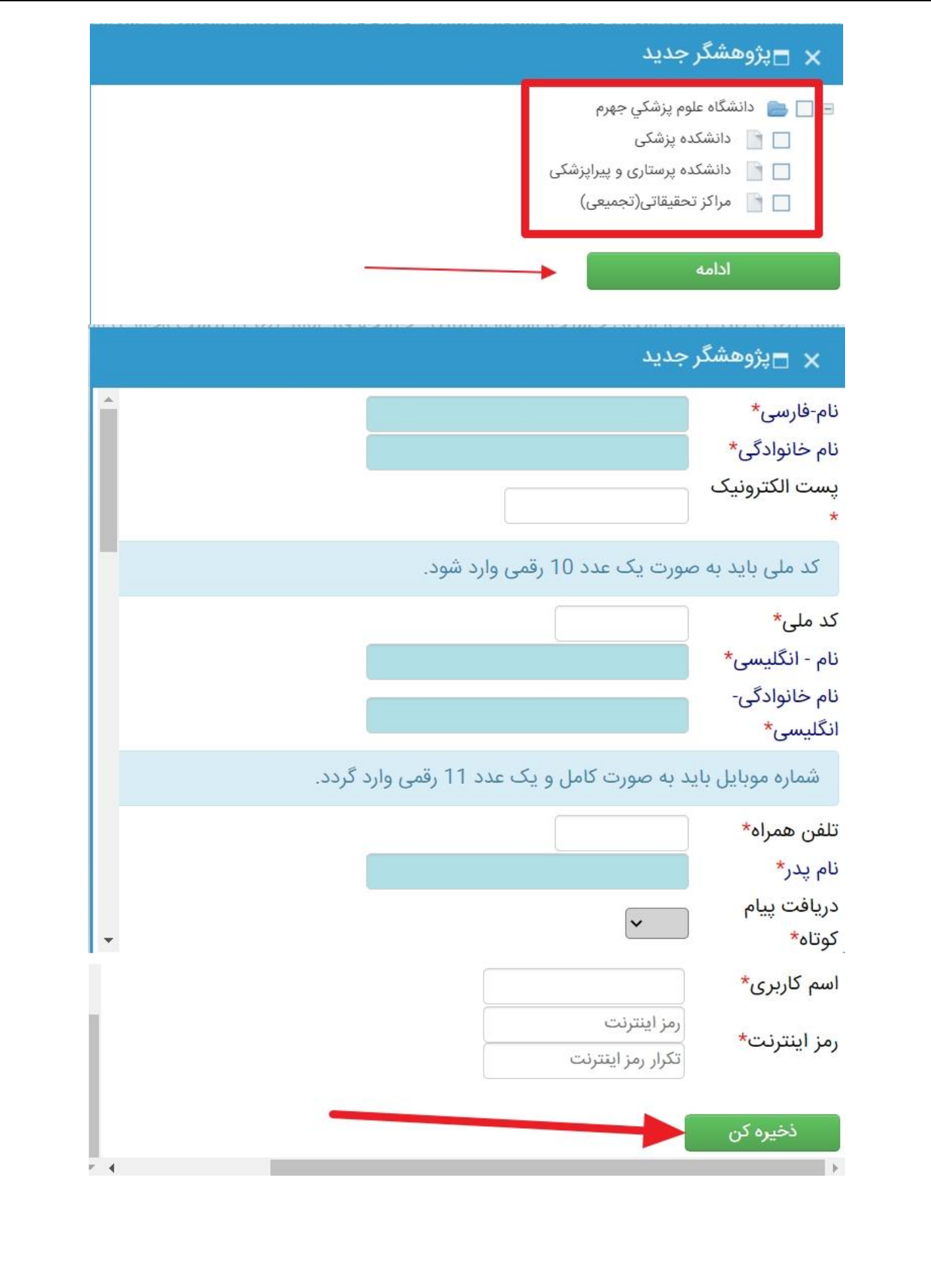

**پس از تکمیل اطالعات فرم هاي مربوطه ، از طریق کلید هاي گردش کار**"**ارسال به کارشناس ارزیاب ی م عاونت**" **رکورد به مرحله بعد ارجاع داده میشود:** 

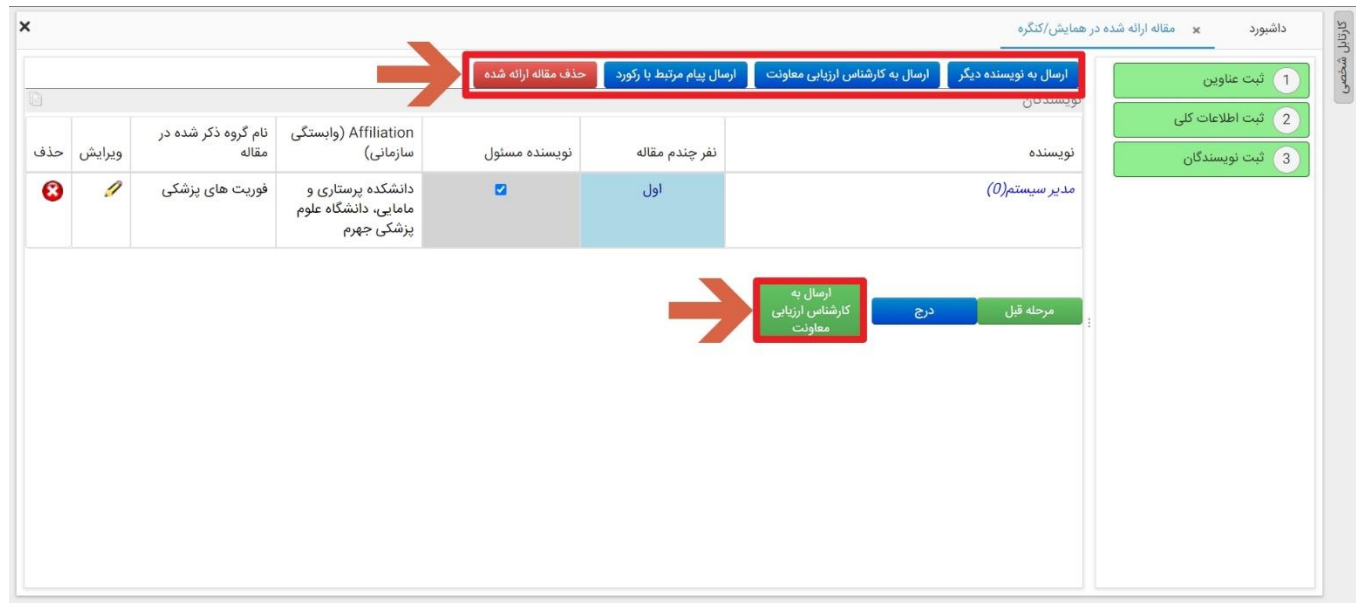

**جهت مشاهده اطالعات مقاله و مرحله گردش کار آن می توانید از مسیر کارتابل شخصی/مقاالت ارائه شده در همایش/ به عنوان نویسنده متقاضی/ در دست بررسی آن را مشاهده نمایید. با کلیک بر روي آن می توانید اطالعات کامل تر را مشاهده نمایید. همچنین از طریق فرم تاریخچه گردش کار می توانید گردش کار انجام شده براي مقاله خود را مشاهده نمایید.** 

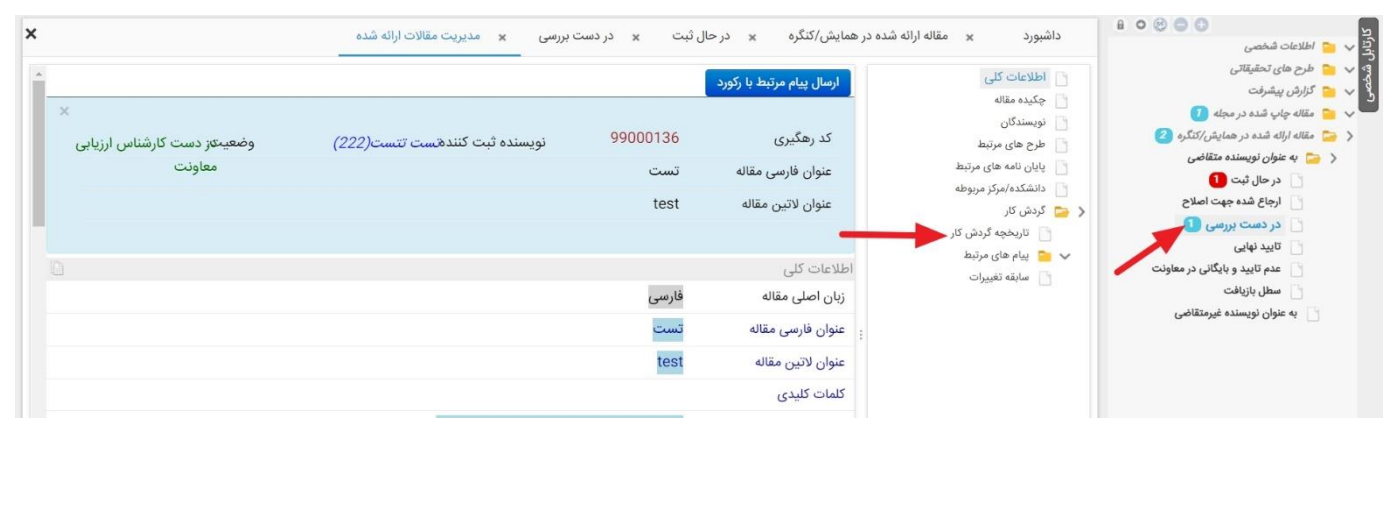